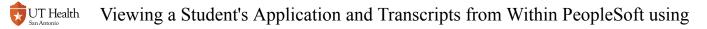

## Viewing a Student's Application and Transcripts from Within PeopleSoft using Experience

Matriculated students (students that have been coded for enrollment) and occasionally applicants have documentation stored in their student file by the Office of the University Registrar. These documents can be viewed by certain faculty/staff using links from within My Student Center. Documents can include the student's application, transcripts from other institutions, test scores, acceptance letters, etc.

## 1. Log into My Student Center.

## 2. Navigate to the Student's Record

Navigating to Maintain Applications (Applicants)

2.1. Navigate to Main Menu > Student Admissions > Application Maintenance > Maintain Applications

| Student<br>Administration                                                                     |                                                                                    |                           |                                |  |  |  |  |  |
|-----------------------------------------------------------------------------------------------|------------------------------------------------------------------------------------|---------------------------|--------------------------------|--|--|--|--|--|
| Favorites Main Menu >                                                                         | Student Admiss                                                                     | ions > Application Mainte | enance > Maintain Applications |  |  |  |  |  |
|                                                                                               |                                                                                    |                           |                                |  |  |  |  |  |
| Maintain Applications                                                                         |                                                                                    |                           |                                |  |  |  |  |  |
| Enter any information you have and click Search. Leave fields blank for a list of all values. |                                                                                    |                           |                                |  |  |  |  |  |
|                                                                                               |                                                                                    |                           |                                |  |  |  |  |  |
| Find an Existing Value                                                                        |                                                                                    |                           |                                |  |  |  |  |  |
| - Search Criteria                                                                             |                                                                                    |                           |                                |  |  |  |  |  |
|                                                                                               |                                                                                    |                           |                                |  |  |  |  |  |
| Application Nbr:                                                                              | begins with $\sim$                                                                 |                           | Q                              |  |  |  |  |  |
| ID:                                                                                           | begins with $\sim$                                                                 |                           | Q                              |  |  |  |  |  |
| Academic Institution:                                                                         | = ~                                                                                | HSCSA                     | Q                              |  |  |  |  |  |
| Academic Career:                                                                              | begins with $\sim$                                                                 |                           |                                |  |  |  |  |  |
| Application Program Nbr:                                                                      | = ~                                                                                | 0                         | Q                              |  |  |  |  |  |
| Academic Program:                                                                             | begins with $\!\!\!\!\!\!\!\!\!\!\!\!\!\!\!\!\!\!\!\!\!\!\!\!\!\!\!\!\!\!\!\!\!\!$ |                           | Q                              |  |  |  |  |  |
| Admit Term:                                                                                   | begins with $\sim$                                                                 |                           |                                |  |  |  |  |  |
| Application Center:                                                                           | begins with $\sim$                                                                 |                           |                                |  |  |  |  |  |
| Campus ID:                                                                                    | begins with $\!\!\!\!\!\!\!\!\!\!\!\!\!\!\!\!\!\!\!\!\!\!\!\!\!\!\!\!\!\!\!\!\!\!$ |                           |                                |  |  |  |  |  |
| National ID:                                                                                  | begins with $\!\!\!\!\!\!\!\!\!\!\!\!\!\!\!\!\!\!\!\!\!\!\!\!\!\!\!\!\!\!\!\!\!\!$ |                           |                                |  |  |  |  |  |
| Last Name:                                                                                    | begins with $\!\!\!\!\!\!\!\!\!\!\!\!\!\!\!\!\!\!\!\!\!\!\!\!\!\!\!\!\!\!\!\!\!\!$ |                           |                                |  |  |  |  |  |
| First Name:                                                                                   | begins with $\sim$                                                                 |                           |                                |  |  |  |  |  |
| ☑ Include History □ Case Sensitive                                                            |                                                                                    |                           |                                |  |  |  |  |  |
|                                                                                               |                                                                                    |                           |                                |  |  |  |  |  |
|                                                                                               |                                                                                    |                           |                                |  |  |  |  |  |
| Search Clear                                                                                  | Basic Search                                                                       | Save Search Criteria      |                                |  |  |  |  |  |
|                                                                                               |                                                                                    |                           |                                |  |  |  |  |  |

2.2. Search for the student using their ID number or First & Last Name

| Application Nbr:<br>ID:  | begins with ↓<br>begins with ↓                                                     |       | Q |
|--------------------------|------------------------------------------------------------------------------------|-------|---|
| Academic Institution:    | = ~                                                                                | HSCSA | Q |
| Academic Career:         | begins with $\!\!\!\!\!\!\!\!\!\!\!\!\!\!\!\!\!\!\!\!\!\!\!\!\!\!\!\!\!\!\!\!\!\!$ |       | Q |
| Application Program Nbr: | = ~                                                                                | 0     | Q |
| Academic Program:        | begins with $\!\!\!\!\!\!\!\!\!\!\!\!\!\!\!\!\!\!\!\!\!\!\!\!\!\!\!\!\!\!\!\!\!\!$ |       | Q |
| Admit Term:              | begins with $\!\!\!\!\!\!\!\!\!\!\!\!\!\!\!\!\!\!\!\!\!\!\!\!\!\!\!\!\!\!\!\!\!\!$ |       | Q |
| Application Center:      | begins with $\sim$                                                                 |       | Q |
| Campus ID:               | begins with $\!\!\!\!\!\!\!\!\!\!\!\!\!\!\!\!\!\!\!\!\!\!\!\!\!\!\!\!\!\!\!\!\!\!$ |       |   |
| National ID:             | begins with $\!\!\!\!\!\!\!\!\!\!\!\!\!\!\!\!\!\!\!\!\!\!\!\!\!\!\!\!\!\!\!\!\!\!$ |       |   |
| Last Name:               | begins with $\sim$                                                                 |       |   |
| First Name:              | begins with $\sim$                                                                 |       |   |
| ☑ Include History □ Ca   | se Sensitive                                                                       |       |   |
|                          |                                                                                    |       |   |

#### 2.3. Make sure you are on the Application Program Data tab

| Favorites Main Menu > Student Admissions > Application Maintenance > Maintain Applications |
|--------------------------------------------------------------------------------------------|
|                                                                                            |
| Application Program Data Application Data Application School/Recruiting                    |
| Name: Gustav Mahler ID: 0581832                                                            |

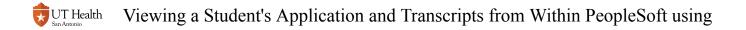

## Navigating to Student Program/Plan (Matriculated Students)

#### 2.1. Navigate to Main Menu > Records and Enrollment > Career and Program Information > Student Program/Plan

| Favorites Main Menu > Records and Enrollment > Career and Program Information > Student Program/Plan |
|----------------------------------------------------------------------------------------------------|
|                                                                                                    |
| Student Program/Plan                                                                                 |
| Enter any information you have and click Search. Leave fields blank for a list of all values.        |
| Find an Existing Value                                                                               |
| ▼Search Criteria                                                                                     |
|                                                                                                    |
| Empl ID: begins with V                                                                               |
| Academic Career: = V                                                                                 |
| Student Career Nbr: = 🗸                                                                              |
| Campus ID: begins with V                                                                             |
| National ID: begins with 🗸                                                                           |
| Last Name: begins with 🗸                                                                             |
| First Name: begins with 🗸                                                                            |
| ☑ Include History □ Case Sensitive                                                                   |
|                                                                                                    |
| Search Clear Basic Search Criteria                                                                   |

# **2.2.** Search for the student using the Student ID Number or the student's First and Last Name

| - Search Criteria   |                            |                           |          |
|---------------------|----------------------------|---------------------------|----------|
| Empl ID:            | begins with 🗸              |                           |          |
| Academic Career:    | = 🗸                        |                           | ~        |
| Student Career Nbr: | = 🗸                        |                           |          |
| Campus ID:          | begins with $ \checkmark $ |                           |          |
| National ID:        | begins with 🗸              |                           |          |
| Last Name:          | begins with $\checkmark$   |                           |          |
| First Name:         | begins with $\checkmark$   |                           |          |
| ☑ Include History   | Case Sensit                | ive                       |          |
| Search Clea         | ar <u>Basic Sea</u>        | rch 🖾 Save Search Criteri | <u>a</u> |

#### 2.3. Click on the Student Plan tab

|                                           | Plan Stude     | nt <u>S</u> ub-Plan | Student <u>Attributes</u> Studen       | it <u>D</u> egrees |
|-------------------------------------------|----------------|---------------------|----------------------------------------|--------------------|
| Name: Antonio Vivaldi<br>Academic Career: | Allied Health  | Undergraduate       | ID: 0058473<br>Career Requirement Term | Student            |
| Status:<br>Effective Date:                | Active in Prog | ram                 |                                        | Effective          |

## 3. Click on one of the View Application/Generic Doc buttons

View Application/Records Doc - View the student's application, acceptance letters, etc

View Generic Doc - View a student's transcripts, test scores, etc

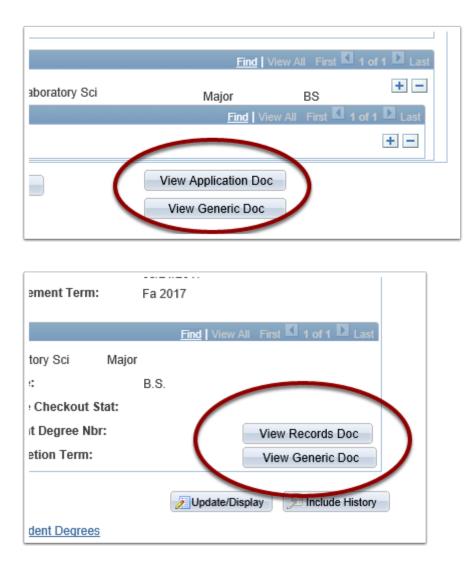

## 4. Selecting the Document to View

The new window that opens will allow you to view this student's documents. If there are multiple documents in the file, they will be listed in this window. Click on the document you want to view.

| Drawer              | Name | EmplID | Career | Plan   | Field5 | Туре              | Pages | Created          | Created By | Workflow Queue |
|---------------------|------|--------|--------|--------|--------|-------------------|-------|------------------|------------|----------------|
| REG - Students Reco | Ja   | 05     | AHU    | BS EHS |        | General/Misc      | 3     | 7/2/2018 3:41 PM |            |                |
| REG - Students Reco | Ja   | 05     | AHU    | BS EHS |        | Correspondence    | 2     | 7/2/2018 3:40 PM |            |                |
| REG - Students Reco | Ja   | 05     | AHU    | BS EHS |        | Application (REG) | 1     | 7/2/2018 3:40 PM |            |                |
|                     |      |        |        |        |        |                   |       |                  |            |                |

## 5. View the Document

The document thumbnails will show on the left hand side. Click on the image you wish to see, or use the arrows on the bottom to navigate to view different docs. To go back to the list of document types, use the back arrow on the upper left hand corner.

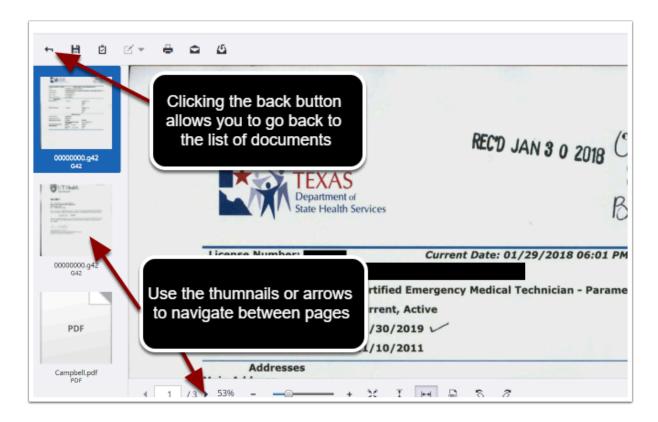

## 6. Printing and Downloading

Using the icons in the upper left hand corner, you can download or print the documents. Remember to be mindful of the need for confidentiality of these documents.

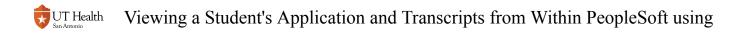

## When you are done, simply close the window.